# Trustee ACH Payment Procedures

*Last Updated: 7/15/2021 3:46:00 PM by user Evan Streb*

## <span id="page-0-0"></span>**Table of Contents**

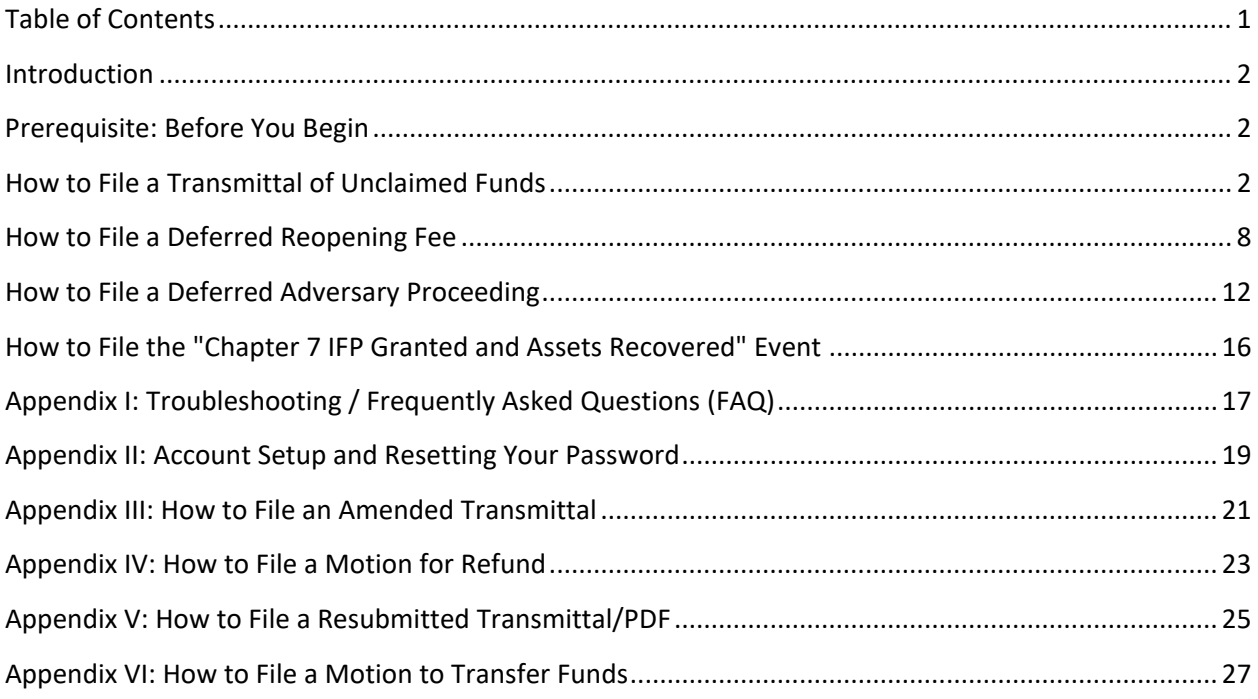

### <span id="page-1-0"></span>**Introduction**

This document details the procedure for trustees to make payments through the Automated Clearing House (ACH) Direct Debit feature of Pay.gov. Trustees are normally exempt from paying fees in the CM/ECF system. However, they may use the ACH module in CM/ECF to pay for unclaimed funds or dividends under \$5, reopening fees, filing fees, and IFP/filing fees. For this purpose, each trustee will be assigned a special CM/ECF login ID.

- The Court has enabled trustee ACH Direct Debit payments for filing Transmittals of Unclaimed Funds and/or Reports of Dividends under \$5.
- Some of the fields in the screenshots have been blacked-out for security reasons.

### <span id="page-1-1"></span>**Prerequisite: Before You Begin**

- **You should have already received an email from ecf\_admin with your ECF login ID contained in the body, and this manual as an attachment. If you have not received this yet, or if you need help logging in with your ACH Trustee ECF login or password, please contact the I.T. Department at 330-458-2434.**
- **You will also need the appropriate checking account and routing number.**
- **If you are filing a Transmittal of Unclaimed Funds, you will need a copy of the transmittal of unclaimed funds in PDF format.**

### <span id="page-1-2"></span>**How to File a Transmittal of Unclaimed Funds**

- 1. Log in using your ACH login and click on the "Bankruptcy" link on the blue menu bar.
- 2. The only link that should be present is "ACH Direct Debit for Trustees." Click on the link.

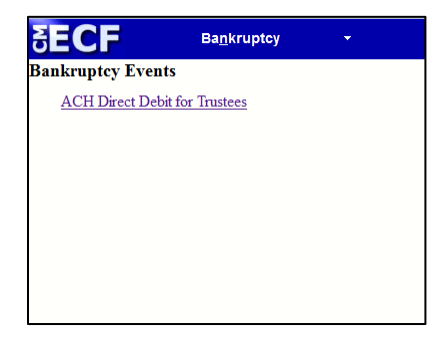

3. The following screen should appear.

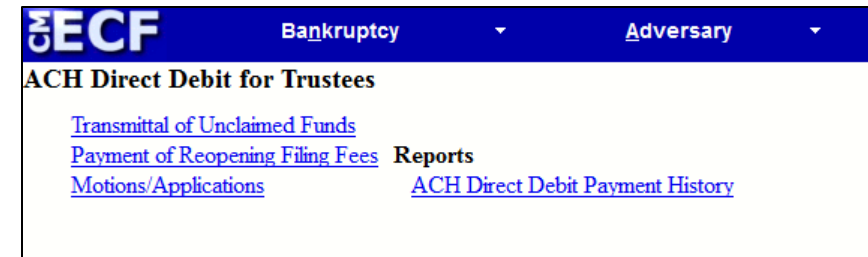

Click on "Transmittal of Unclaimed Funds."

4. Enter the case number of the case for which you would like to pay for unclaimed funds or dividends under \$5.00, and click "Next."

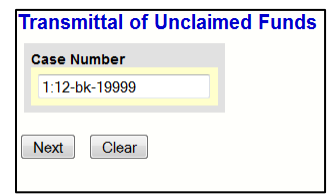

For this example, we'll use case 12-19999, a non-existent "dummy" case.

5. Select the "Trustee Transmittal of Unclaimed Funds/Dividends under 5.00." event to add it to the "Selected Event" column, then click "Next."

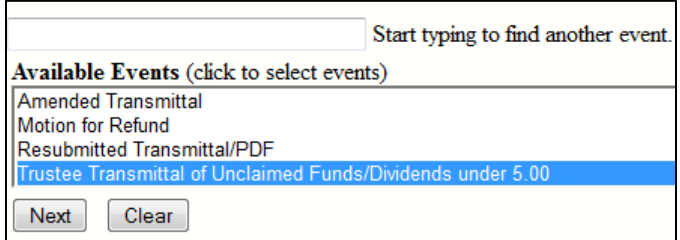

6. On the next screen, click the "Browse" button.

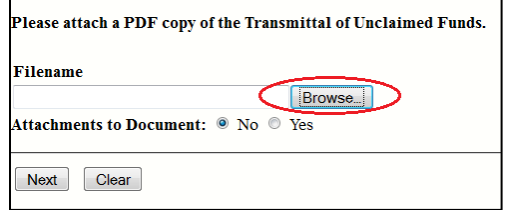

Attach a PDF copy of the electronic Transmittal of unclaimed funds. Then click "Next."

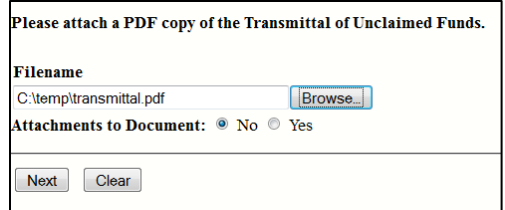

NOTE: You *must* attach a PDF file of the Transmittal to continue.

7. Enter the amount of the unclaimed fund and click "Next." Make sure the amount matches the total amount on the PDF Transmittal.

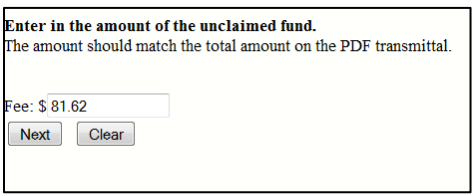

8. Please note: **The following step is optional.** If you would like to add a check number for your personal records, you can enter it in the textbox shown. Otherwise, simply leave it blank. In this example, we'll use a check number of "1001."

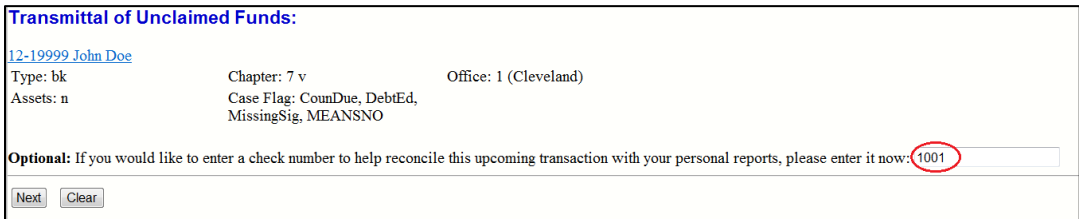

9. The next screen shows the text as it will appear on the docket.

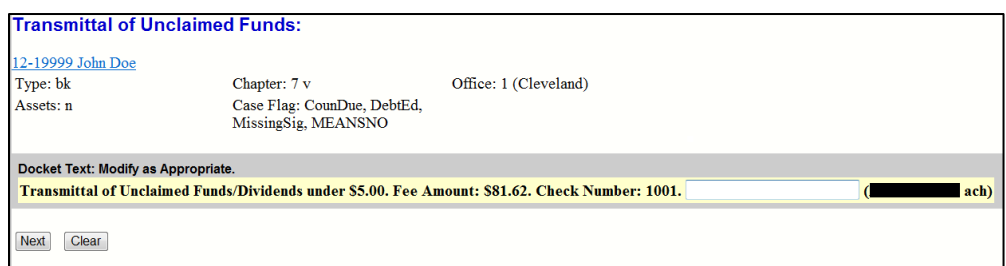

Enter additional docket text in the textbox if desired (optional) and click "Next."

10. Confirm that all information is correct and click "Next.

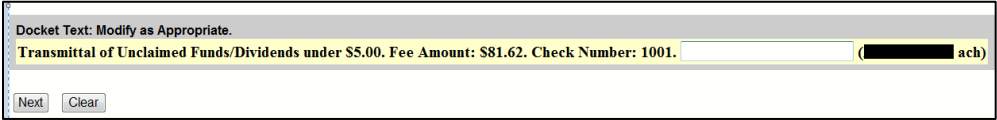

11. A screen will appear displaying the total charges to be paid.

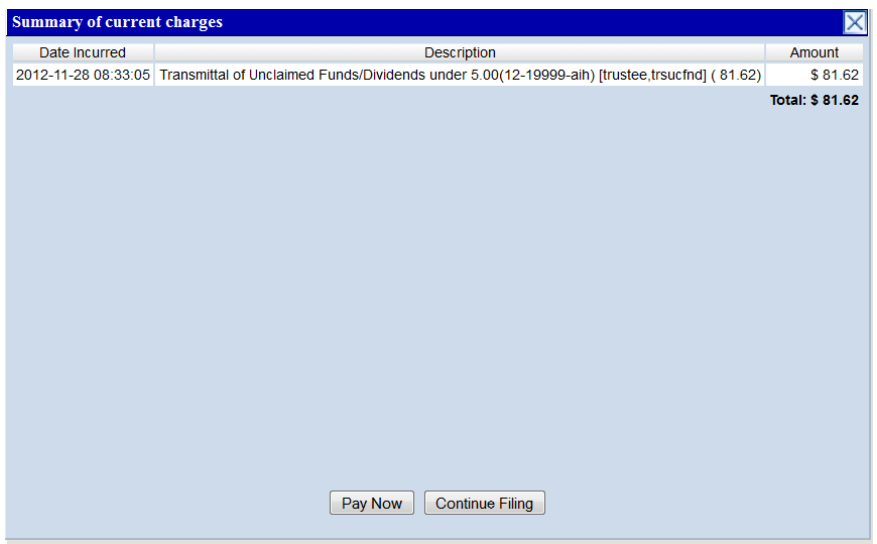

Click "Pay Now" to access Pay.gov.

NOTE: The payment on a Transmittal for a case must be made from the ACH account to which the case belongs. To help prevent paying from an incorrect Direct Debit account, it is recommended that filings through Pay.gov are entirely completed before filing a Transmittal for another case.

12. You will see two payment options – **Option 1: Pay Via Bank Account (ACH)** and **Option 2: Pay Via Plastic Card (PC)**. Enter the necessary payment information for that particular payment in Option 1.

Important: Make sure you enter the necessary information for Option 1. **Do not** use Option 2.

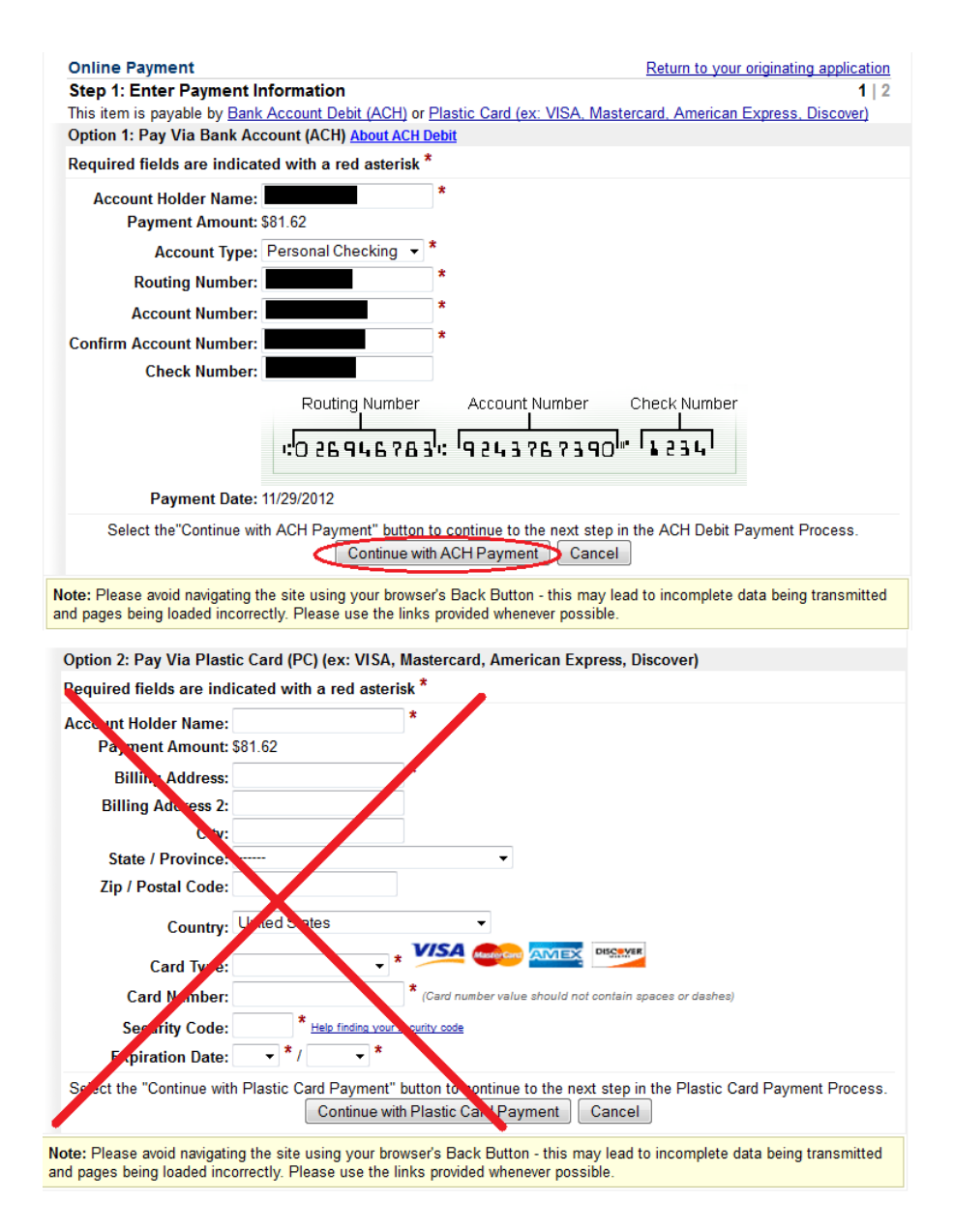

#### **HINT: Make sure the payment and checking information match the correct case.**

Enter the necessary payment information and click "Continue with ACH Payment."

13. View the confirmation screen.

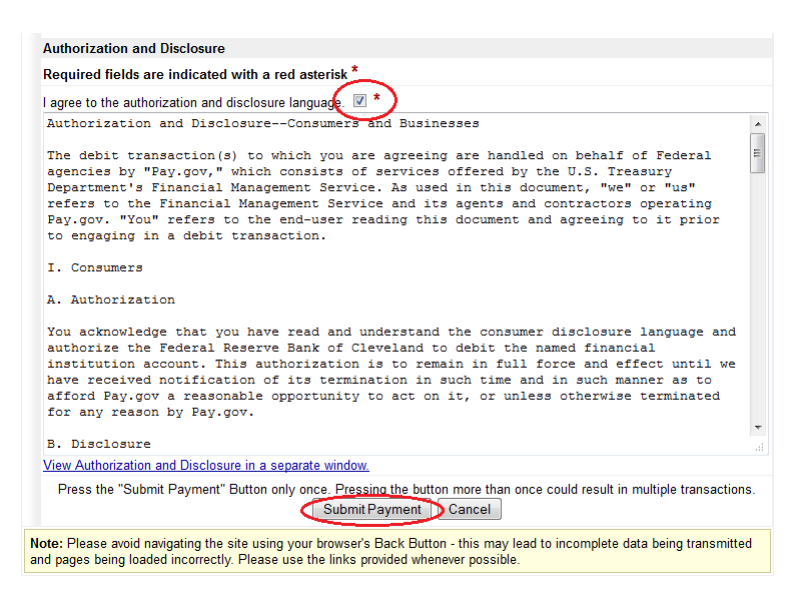

Click the checkbox to confirm the authorization and click "Submit Payment."

14. A confirmation that the payment was successful should be received in ECF.

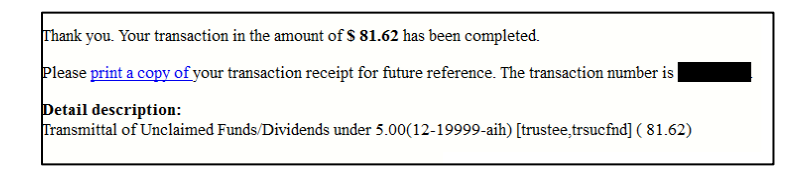

This completes the ACH Direct Debit payment process. In viewing the docket report for the case, the last two docket events indicate the initial filing of the Transmittal (steps 1-10) and the payment of the Transmittal (steps 10-14).

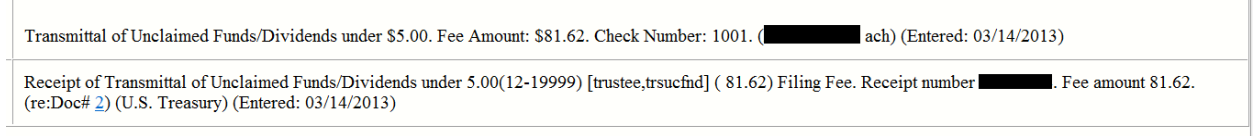

- 15. (Optional:) For filing Transmittals in other cases, repeat the procedure starting with Step 1.
- 16. When finished paying for all cases, log out of ECF and log back in using your regular login name.

### <span id="page-7-0"></span>**How to File a Deferred Reopening Fee**

1. Log in using your ACH login and click on the "Bankruptcy" link on the blue menu bar.

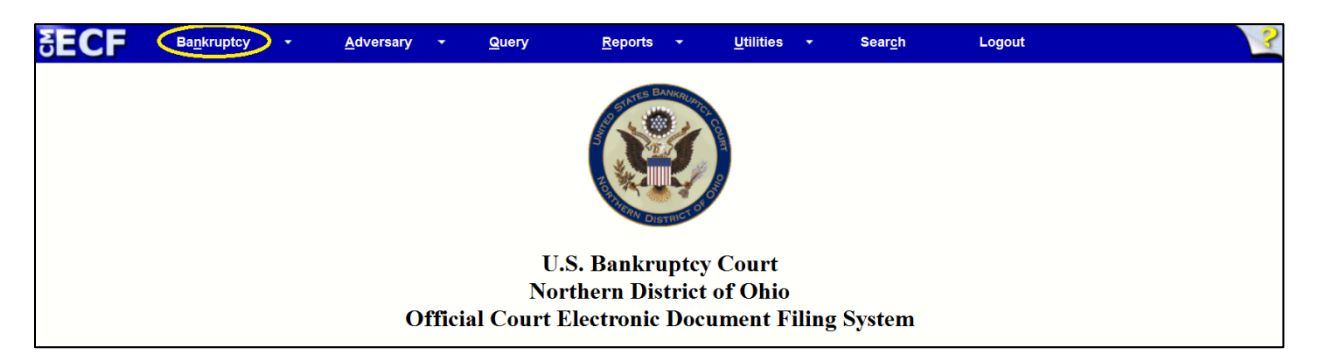

2. The only link that should be present is "ACH Direct Debit for Trustees." Click on the link.

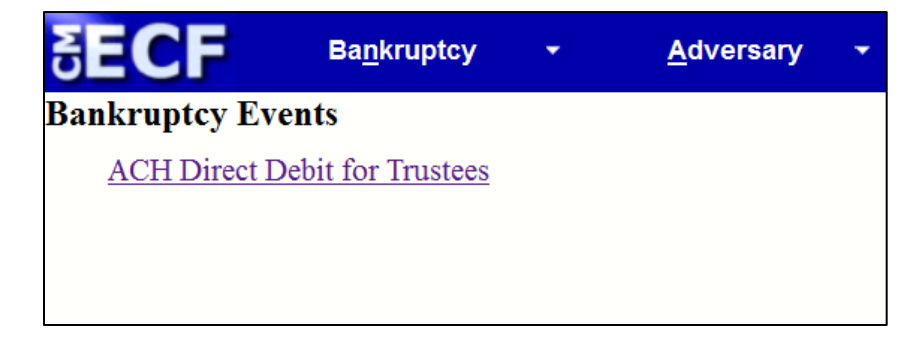

3. Click on "Payment of Reopening Filing Fees."

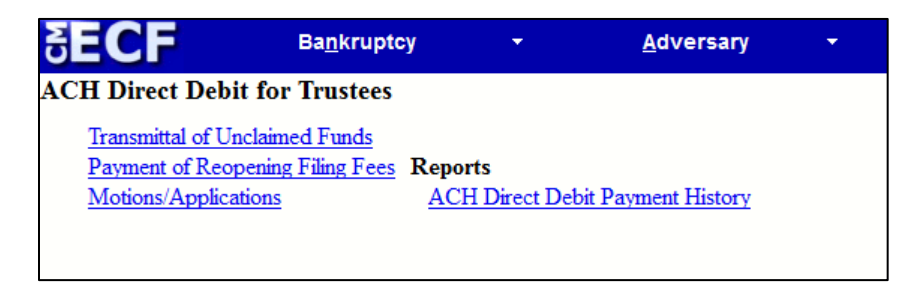

4. Enter the case number of the case for which you would like to pay the deferred reopening filing fee and click "Next." For this example we'll use a non-existent dummy case 12-19999 (John Doe).

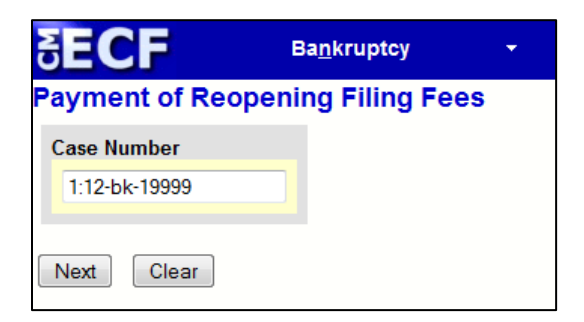

5. The Payment of Reopening Filing Fees screen will appear. Select the appropriate docket event based on the reopened date of the case, then click "Next."

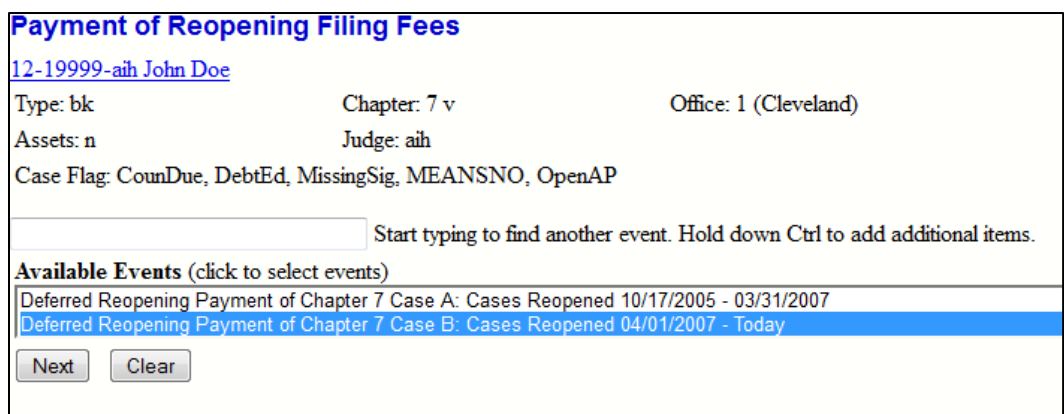

NOTE: When the fee amount for a case reopening changes, additional events with different filing dates may appear on this list.

For our example, the case was reopened in 2013, so we choose "Deferred Reopening Payment of Chapter 7 Case B: Cases Reopened 04/01/2007 - Today."

6. One or more motion-type docket events will appear.

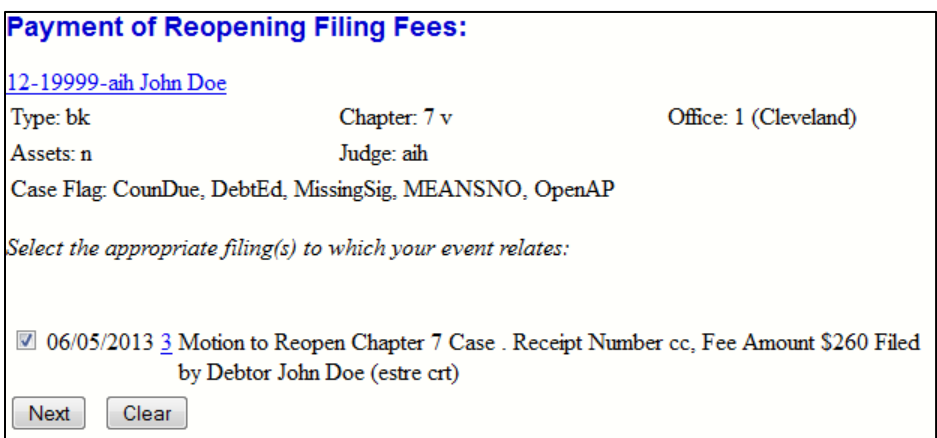

Select the docket event that represents the filing of the motion to reopen, then click "Next."

7. The following screen will appear:

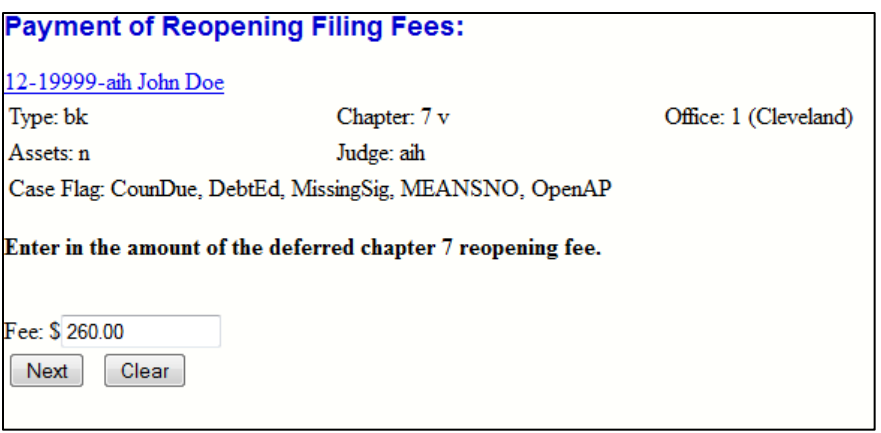

Because we chose the "Cases Reopened 04/01/2007 - Today" docket event in Step 5 above, the default amount for such a transaction is pre-populated.

If a *pro rata* payment is being submitted as payment in full, edit the dollar amount in the textbox. In this example, we'll assume that only \$100.00 of the \$260.00 fee will be paid. We change the value from \$260.00 to \$100.00, and then click "Next."

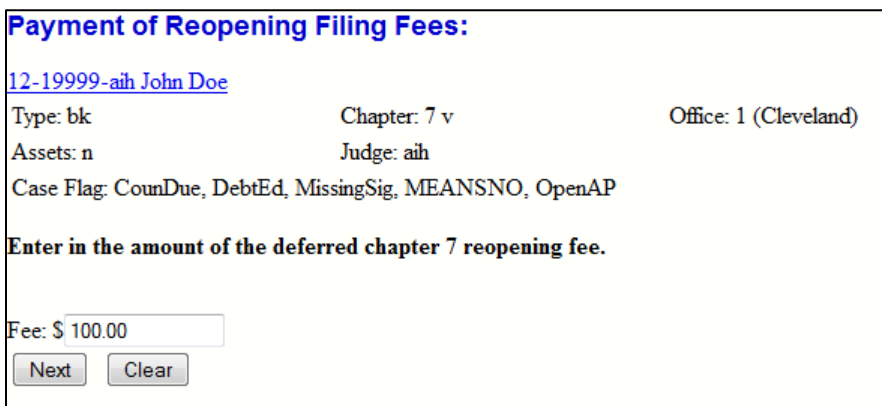

8. The docket event will be displayed.

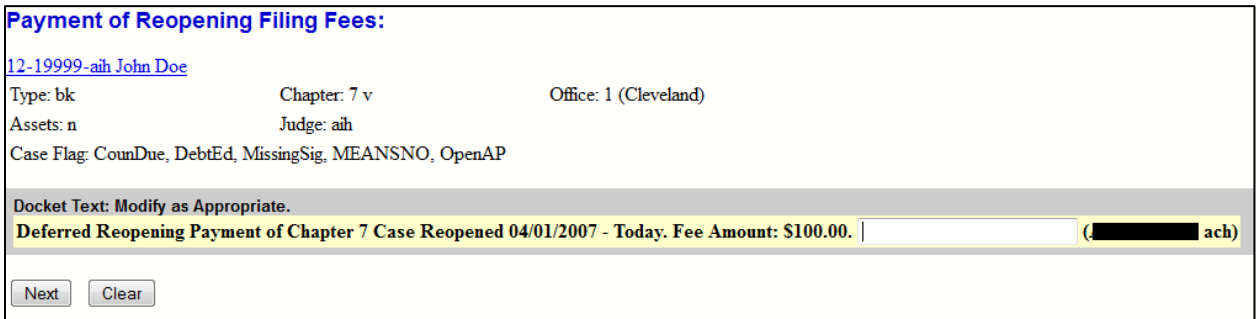

Add additional docket text in the textbox (if desired), then click "Next."

9. Confirm that the amount and the text of the docket event are correct, then click "Next."

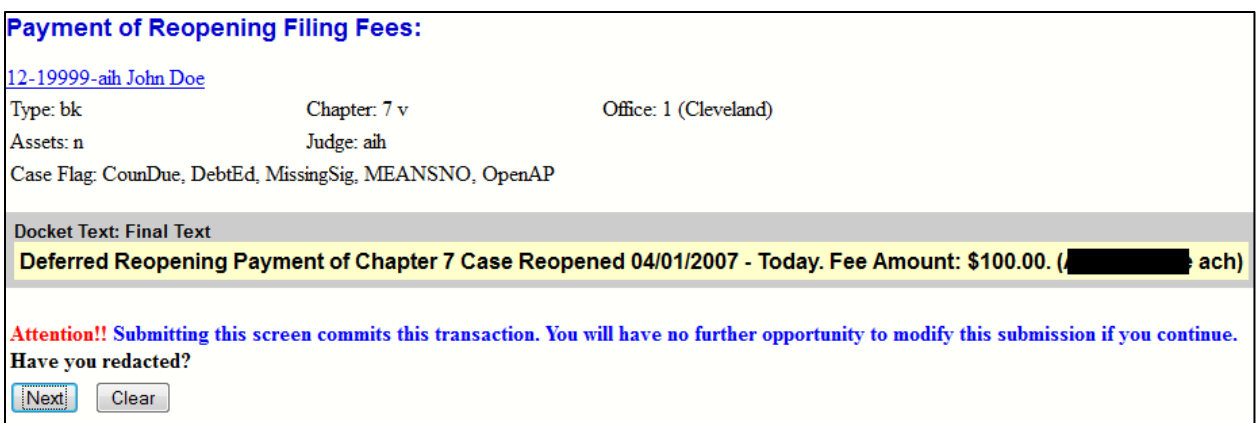

#### 10. The Notice of Electronic Filing will be displayed, along with the Summary of Current Charges.

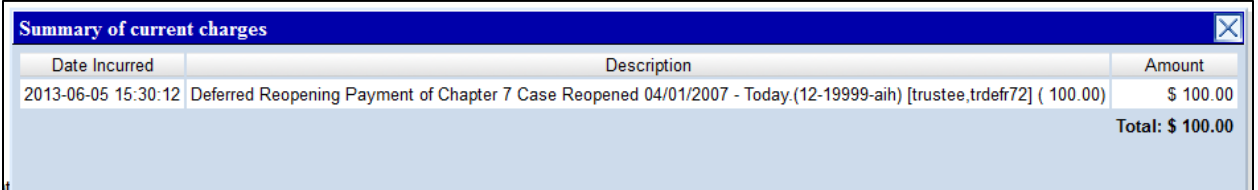

We see that we owe \$100.00. Click the Pay Now button to proceed to Pay.gov.

*After clicking "Pay Now," enter the ACH payment information to pay the fee, similar to the Transmittal of Unclaimed Funds procedure.*

11. After payment through Pay.gov, a notification will be displayed indicating that the payment is successful.

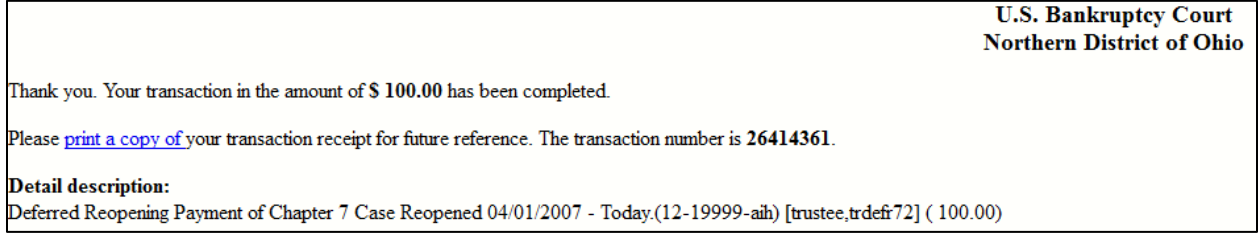

*This ends the procedure for Deferred Payments for Reopening of Chapter 7 Cases.* 

### <span id="page-11-0"></span>**How to File a Deferred Adversary Proceeding**

1. Log in using your ACH login and click on the "Adversary" link on the blue menu bar.

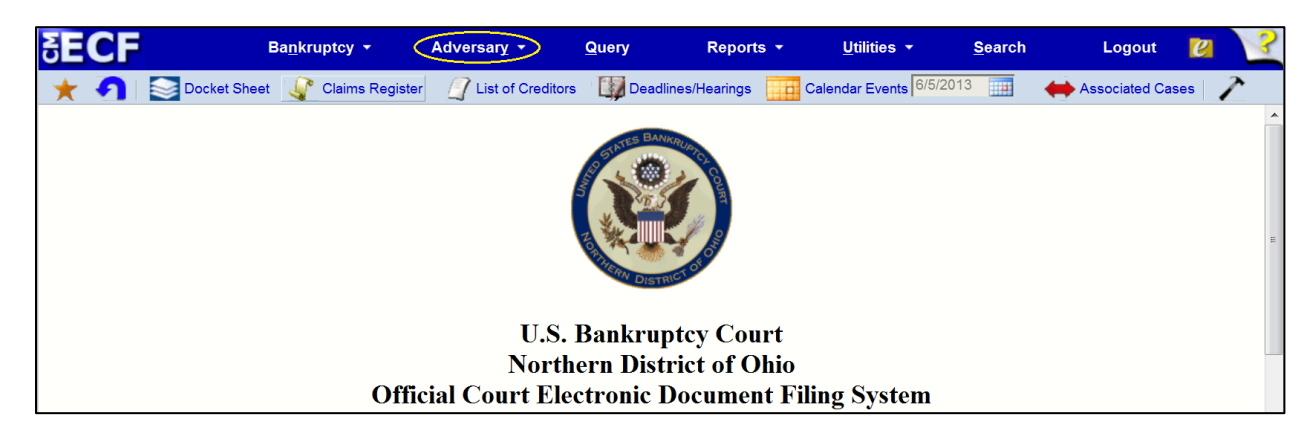

2. The only link that should be present is "ACH Direct Debit for Trustees." Click on the link.

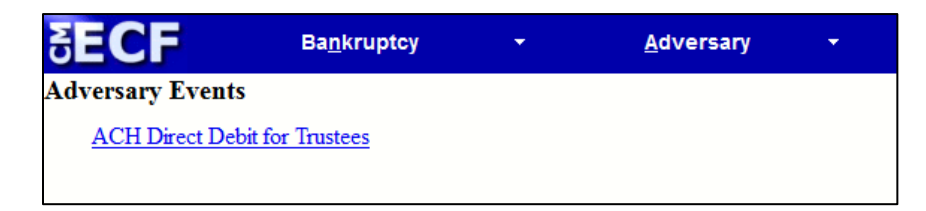

3. Click on "Payment of Deferred Adversary Fees."

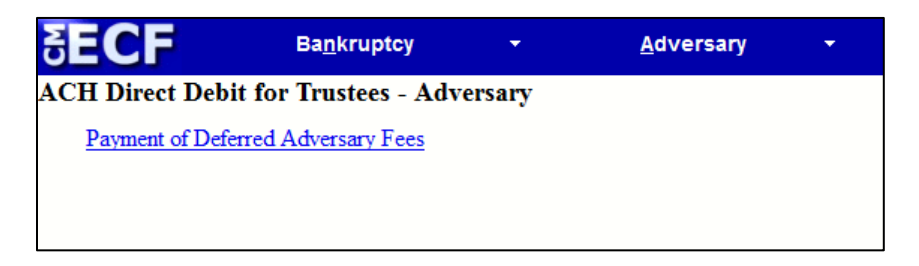

4. Enter the case number of the adversary case to which the payment belongs and click "Next."

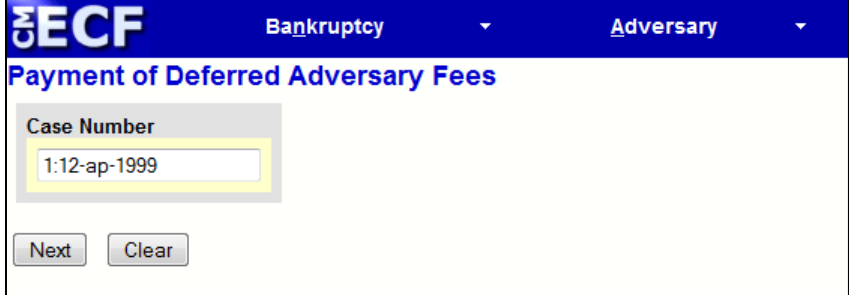

For this example, we'll use 12-1999-aih, a non-existent dummy adversary proceeding.

5. A list of docket events will appear.

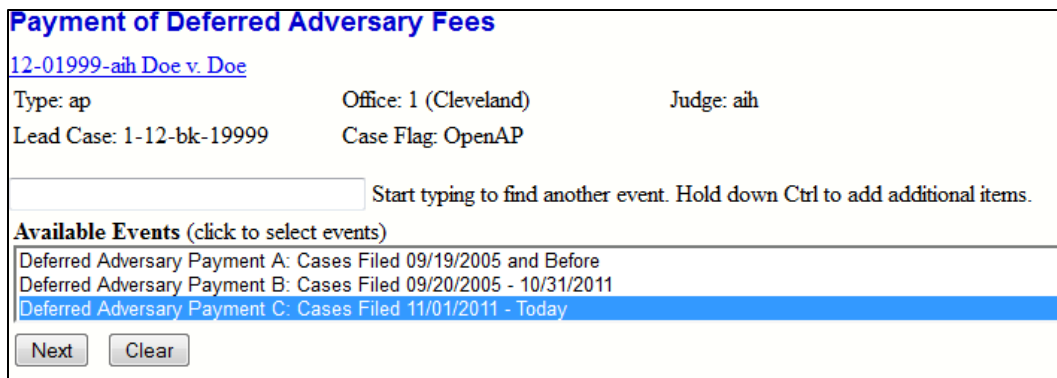

Select the appropriate docket event based on the filing date of the adversary proceeding, then click "Next."

NOTE: When the fee amount for a case reopening changes, additional events with different filing dates may appear on this list.

For our example, the case was filed in 2013, so we will select "Deferred Adversary Payment C: Cases Filed 11/01/2011 - Today."

6. The docket event of the initial filing of the adversary proceeding will appear:

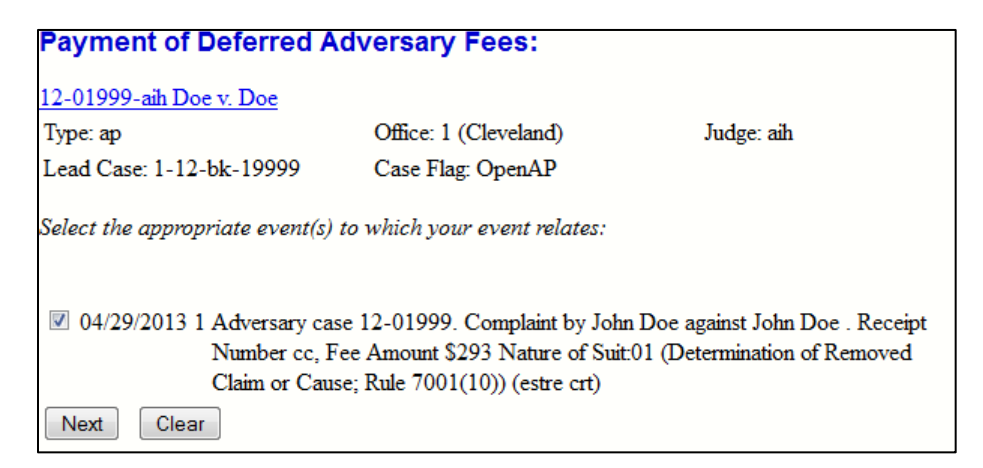

Make sure the checkbox is checked and click "Next."

7. The following screen will appear:

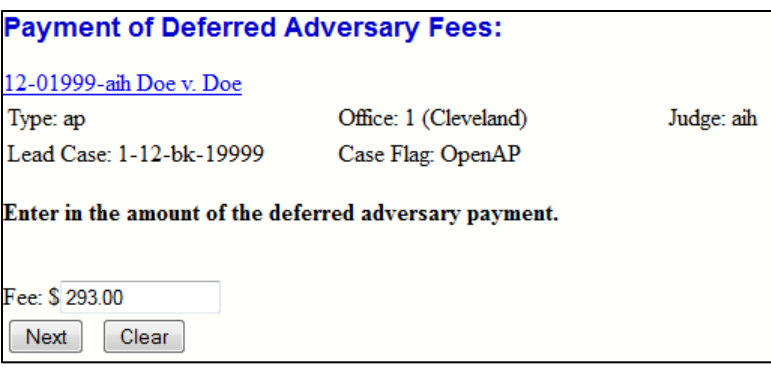

Because we chose the "Deferred Adversary Payment C: Cases Filed 11/01/2011 - Today" docket event in Step 3 above, the default amount for such a transaction is pre-populated. If a *pro-rata* payment is being submitted as payment in full, edit the dollar amount in the textbox. In this example, we'll assume that only \$100.00 of the \$293.00 fee can be paid. We change the value from \$293.00 to \$100.00, and then click Next.

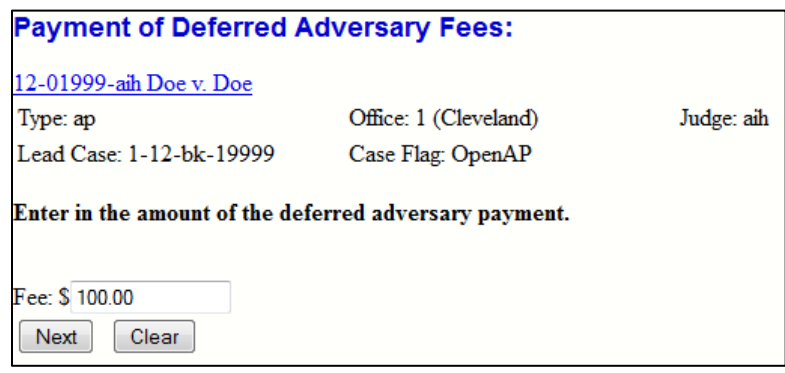

8. The docket event will be displayed.

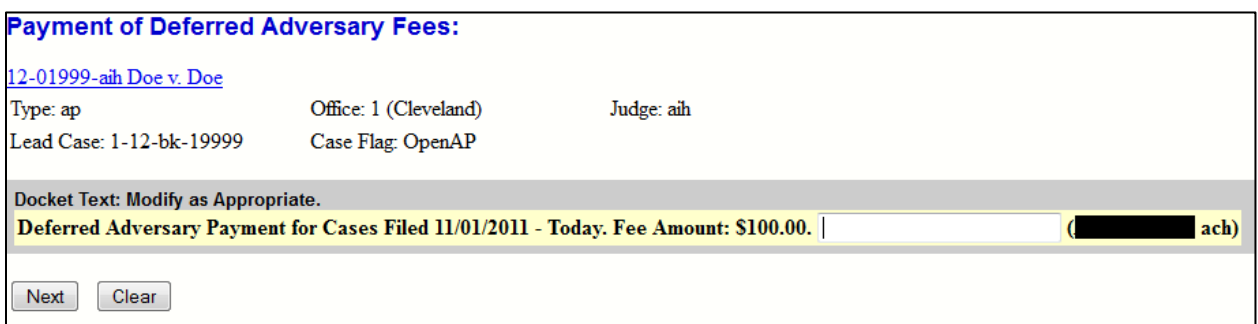

Add additional docket text in the textbox (if desired), then click **Next**.

9. Confirm that the amount and the text of the docket event are correct, and then click **Next**.

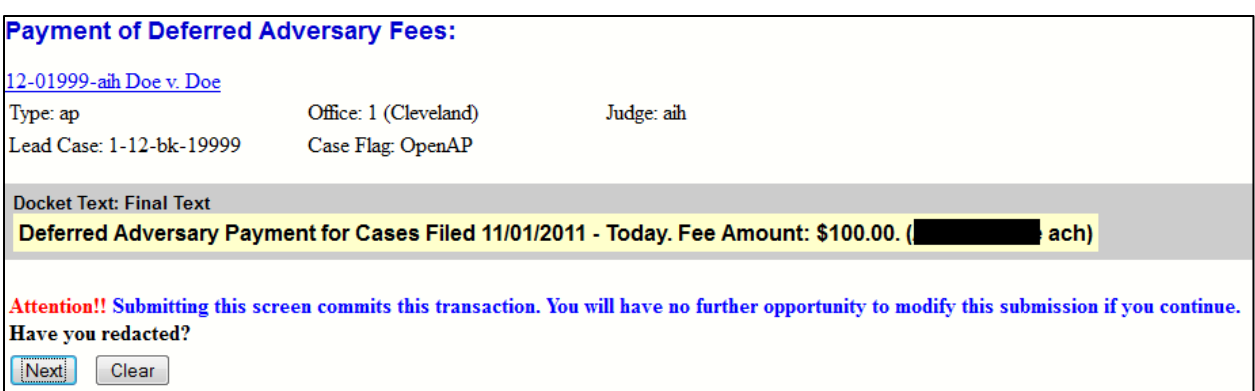

#### 10. The **Notice of Electronic Filing** will be displayed, as well as the **Summary of Current Charges**.

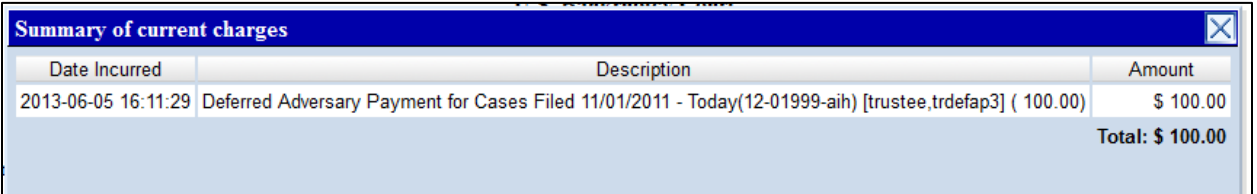

We see that we owe \$100.00. Click the "Pay Now" button to proceed to Pay.gov.

*After clicking "Pay Now," enter the ACH payment information to pay the fee, similar to the Transmittal of Unclaimed Funds procedure.*

11. After payment through Pay.gov, a notification will be displayed indicating that the payment is successful.

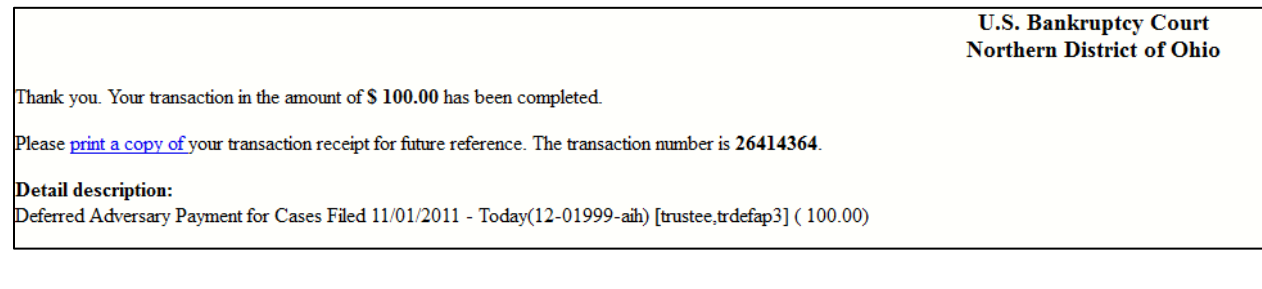

*This ends the procedure for Deferred Payments for Filing Fees for Adversary Proceedings.*

### <span id="page-15-0"></span>**How to File the "Chapter 7 IFP Granted and Assets Recovered" Event**

- 1. Log in to ECF with your ACH Trustee account and go to **Bankruptcy → ACH Direct Debit for Trustees**.
- 2. The following screen will appear:

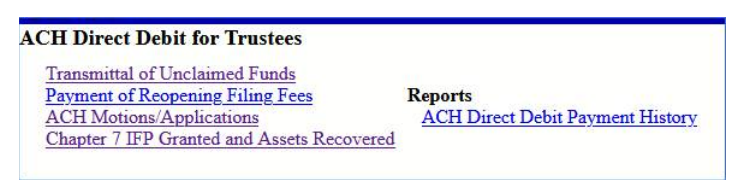

Click on **Chapter 7 IFP Granted and Assets Recovered**.

3. Enter in a case number that has had the "Order to Have Filing Fee Waived" dictionary event already docketed. In this example, we'll use case #16-51207.

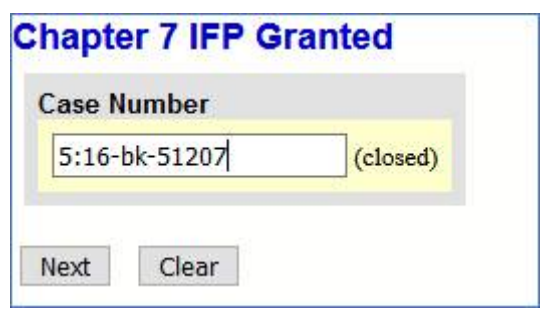

4. Select the appropriate dictionary event based on the filing date of the case. In this example, the case was filed before 12/1/2020, so we'll select the first entry:

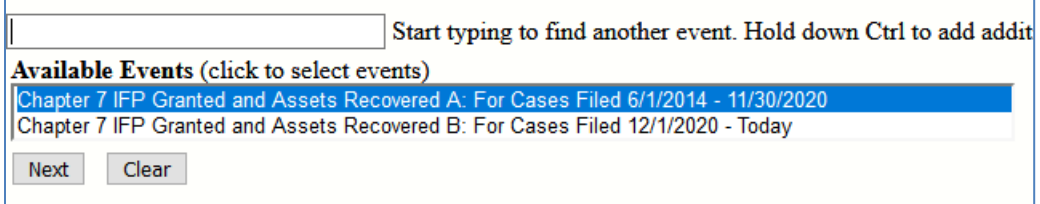

5. Select the appropriate "Order to Have Filing Fee Waived" event to relate:

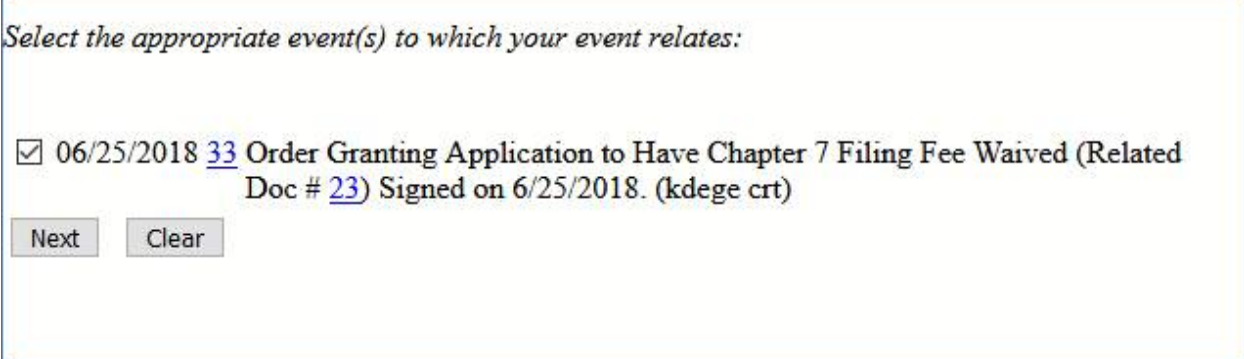

6. Enter in the amount of the filing fee to be paid:

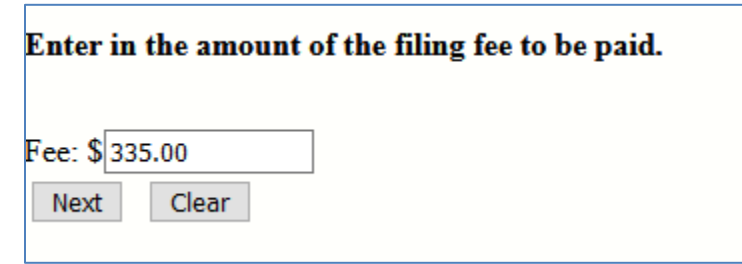

Note that there will be times when only a partial amount will be paid.

7. Should you wish to enter in a check number to help reconcile your records (similar to other ACH Trustee docket events) you may do so here:

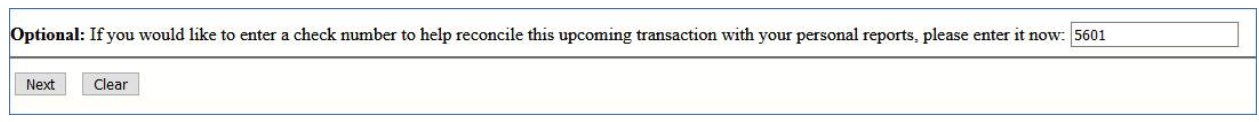

8. Enter in any optional text and click Next:

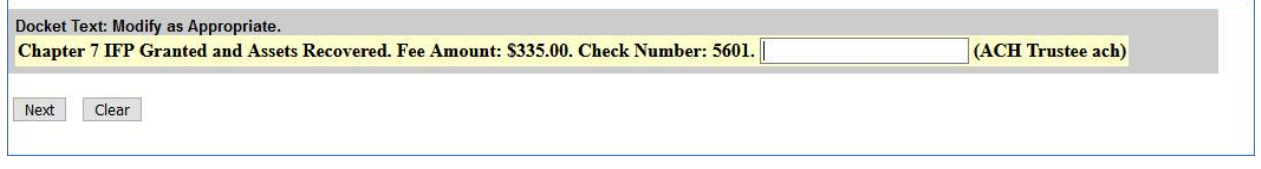

9. The event will appear on the docket. You may then pay the fee through Pay.gov per the usual procedures.

### <span id="page-16-0"></span>**Appendix I: Troubleshooting / Frequently Asked Questions (FAQ)**

Q: When I pay my funds in Pay.gov, do I use ACH Direct Debit or Credit Card? Am I supposed to use my own personal account?

A: You should always select **Option 1: Pay Via Bank Account (ACH)**. You should *never* pay using your own personal account. Instead, you should pay using the account credentials of the debtor's estate on the case.

Q: The amount on the Transmittal is discovered to be incorrect. What do I do?

A: File a Resubmitted [Transmittal/PDF](#page-24-0) with the corrected Transmittal PDF sheet attached.

Q: I accidentally entered the wrong case number while docketing a Transmittal of Unclaimed Funds. Now the event is docketed to the wrong case. However, the amount on the Transmittal PDF document is correct. What do I do?

A: Continue on and pay the fee in Pay.gov if you have not done so. Then file a Motion to Transfer Funds (see [Appendix VI: How to File a Motion to Transfer Funds\)](#page-26-0), as well as a proposed order. The motion and order should identify the correct and incorrect case numbers, and the specific amount of funds that should be transferred to the correct case. After the Motion to Transfer Funds is docketed and the order has been submitted, file a [Resubmitted Transmittal/PDF](#page-24-0) on the correct case number (the case to which the funds should have been originally docketed), and include the Transmittal PDF if the original transaction was a Transmittal of Unclaimed Funds/Dividends under \$5.00. The judge on the case will sign the order approving the transfer.

Q: While entering the text, I accidentally entered an incorrect amount and already submitted the transaction. The correct amount is on the PDF Transmittal, but an incorrect amount is appearing on the docket. What do I do?

A: If the error is discovered prior to paying the fee in Pay.gov, please do the following:

Please contact the help desk at your court location. Contact information can be found here: [https://www.ohnb.uscourts.gov/courtinfo.htm.](https://www.ohnb.uscourts.gov/courtinfo.htm)

If the error is discovered after paying the fee in Pay.gov, but on the same day as the initial entry and during regular business hours, please contact the Administrative Technician at (216) 615-4348.

If the error is discovered more than one day afterwards, a Notice of Deficiency will be issued by the case administrator. Please do one of the following:

• *If the amount paid is less than the amount indicated on the Transmittal*:

Please file an Amended Transmittal in the amount of the difference. See [Appendix III: How to](#page-20-0)  [File an Amended Transmittal](#page-20-0) for more information.

• *If the amount paid is greater than the amount indicated on the Transmittal*:

Please file a Motion for Refund in the amount of the difference. See [Appendix IV: How to File a](#page-22-0)  [Motion for Refund](#page-22-0) for more information. Be advised, however, that due to the potential for invalid funds transfers, *we cannot refund an amount greater than the original amount collected*.

### <span id="page-18-0"></span>**Appendix II: Account Setup and Resetting Your Password**

1. From the ECF login screen, click the "Forgot Password?" link to begin retrieval of your ACH Trustee password.

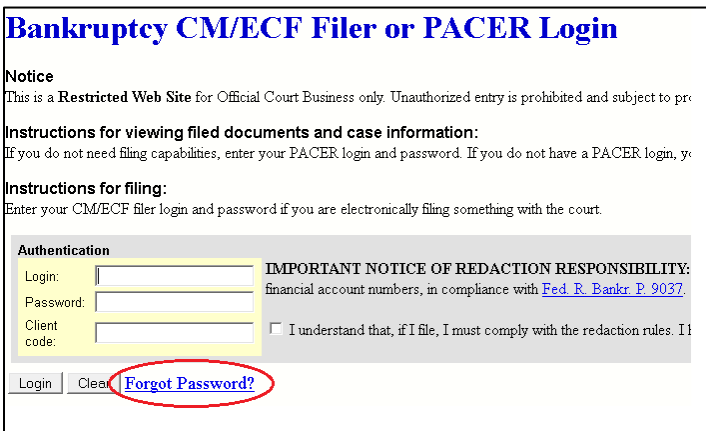

2. The ECF Password Changes screen should appear.

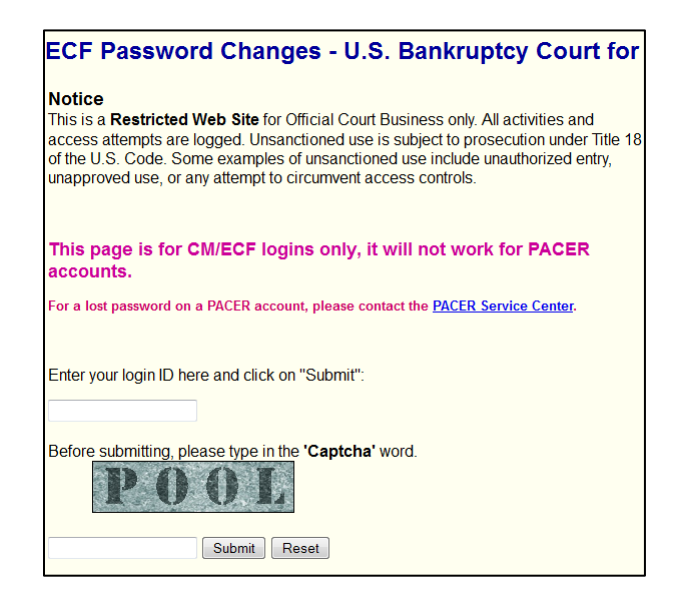

Enter your **ACH Trustee login** that was emailed to you and the word on the Captcha image being displayed, then click "Submit."

3. An email will be sent to your email address containing a link to change your ECF password. The email address will be the same as the one listed with your regular ECF account.

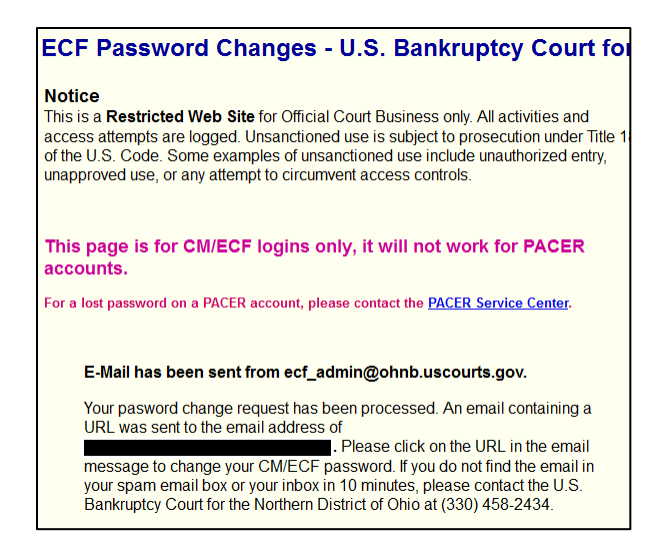

4. Open the hyperlink located in the email to access the ECF Password Change screen.

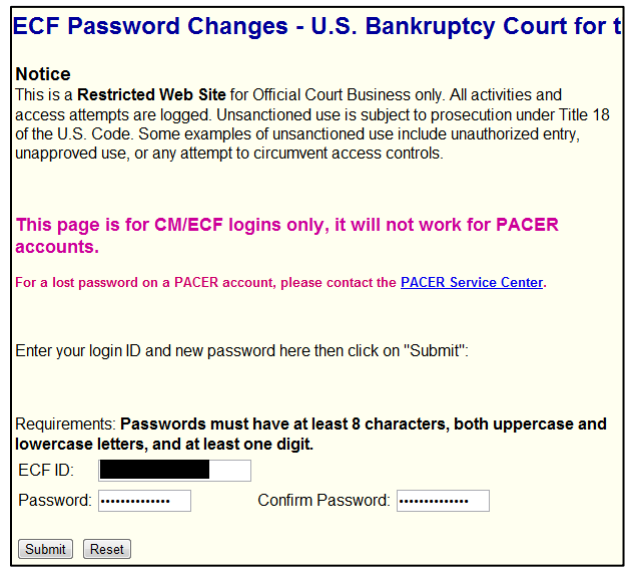

Enter a new password and then click "Submit."

- Remember: Passwords must have at least eight characters, both uppercase and lowercase letters, and at least one digit.
- 5. This completes the account setup procedure.

### <span id="page-20-0"></span>**Appendix III: How to File an Amended Transmittal**

### **This procedure applies when the amount paid is discovered to be less than the amount listed on the Transmittal.**

- 1. Log in using your ACH login if you are not already logged in and click on the "Bankruptcy" menu.
- 2. As before, click on "ACH Direct Debit for Trustees," then "Transmittal of Unclaimed Funds," then enter the case number, and click "Next."

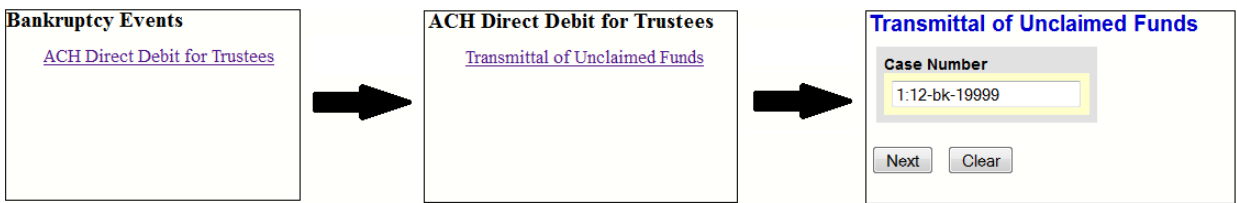

3. Select "Amended Transmittal" and click "Next."

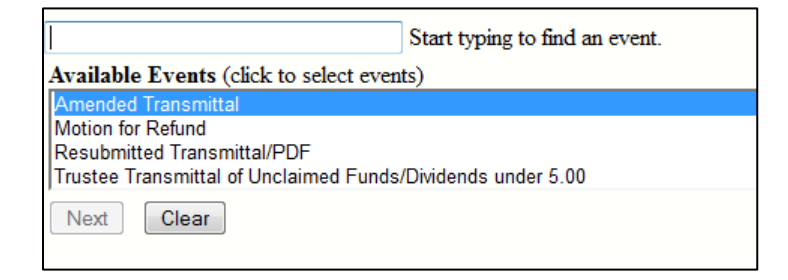

4. A list of unclaimed funds for that case will appear.

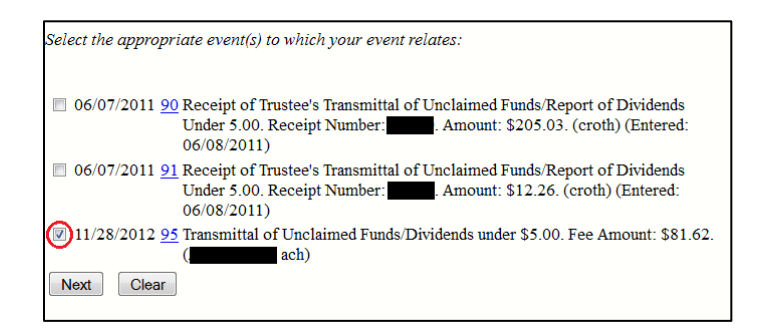

Select the docket event that represents the original Transmittal and click "Next." Please select only one docket event.

5. In this example, we accidentally typed \$81.62 when the actual amount was \$816.20, so we need to deposit an extra \$734.58.

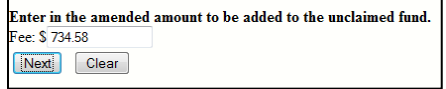

6. Edit the docket text if desired and click "Next."

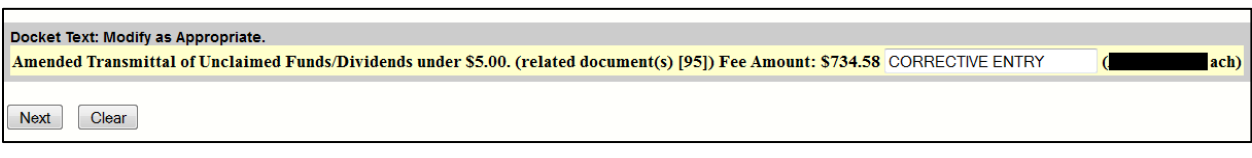

7. A final summary of the event will be displayed.

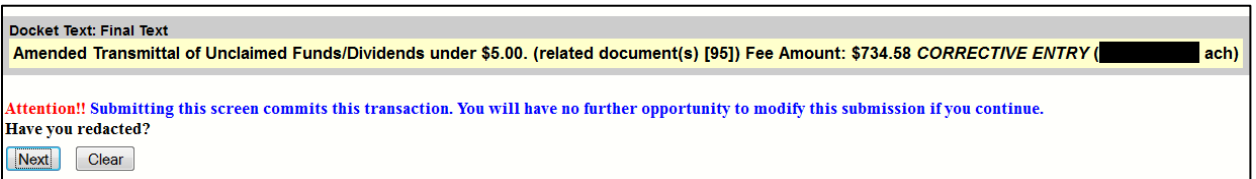

Click "Next" to commit the transaction.

8. The remaining steps for paying an Amended Transmittal are the same as in the original procedure. Proceed as usual to Pay.gov.

### <span id="page-22-0"></span>**Appendix IV: How to File a Motion for Refund**

**This procedure applies when the amount paid is discovered to be greater than the amount listed on the Transmittal.**

**Please be advised that the following instructions relate only to the filing steps required in ECF. Please refer to the Procedures Governing Submission of Proposed Orders page and Local Bankruptcy Rule 5080-1(b). Request for Refund for additional assistance.**

- 1. Log in using your ACH login if you are not already logged in and click on the "Bankruptcy" menu.
- 2. As before, click on "ACH Direct Debit for Trustees," then "Transmittal of Unclaimed Funds," then enter the case number, and click "Next."

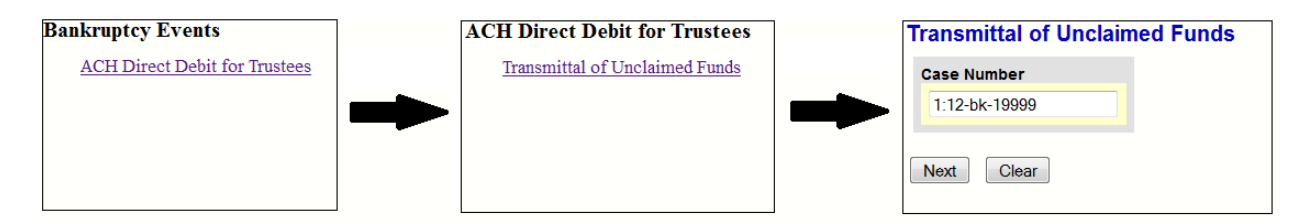

3. When the screen of available docket events appears, select "Motion for Refund" and click "Next."

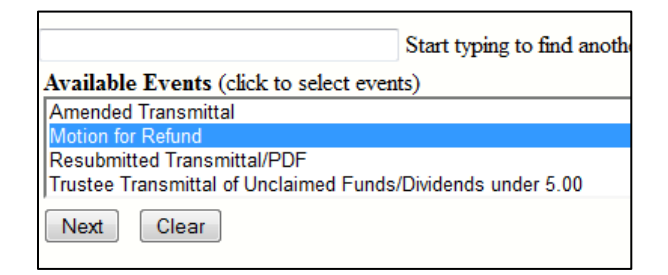

4. A list of unclaimed funds for that case will appear.

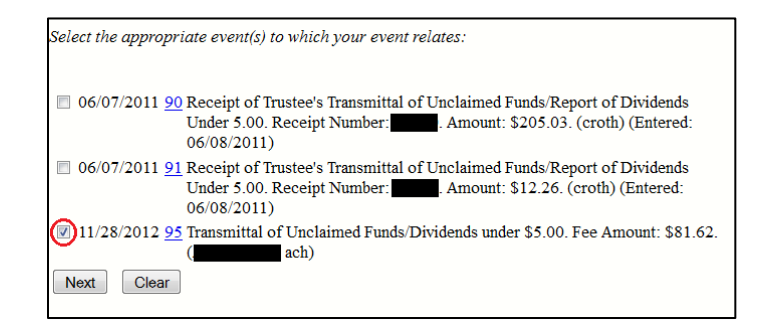

Select the docket event in which the incorrect amount was paid. Let's assume for this example that we paid \$81.62, but we were only supposed to pay \$80.00, so we need to file a Motion for Refund in the amount of \$1.62.

5. Attach a PDF of the official Motion for Refund and click "Next."

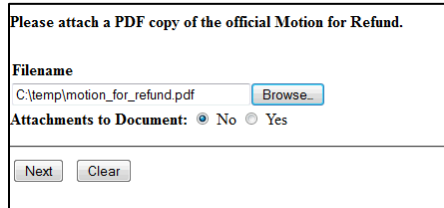

6. Enter the requested refund amount and click "Next."

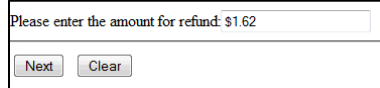

7. Enter any additional text, if desired, and click "Submit."

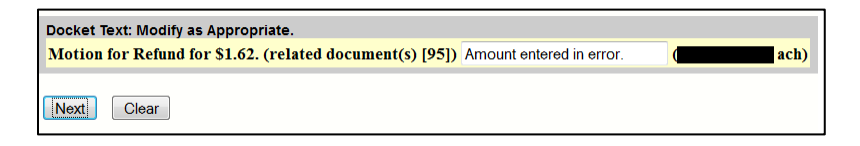

8. A summary screen will be displayed. Verify that everything looks correct and click "Next."

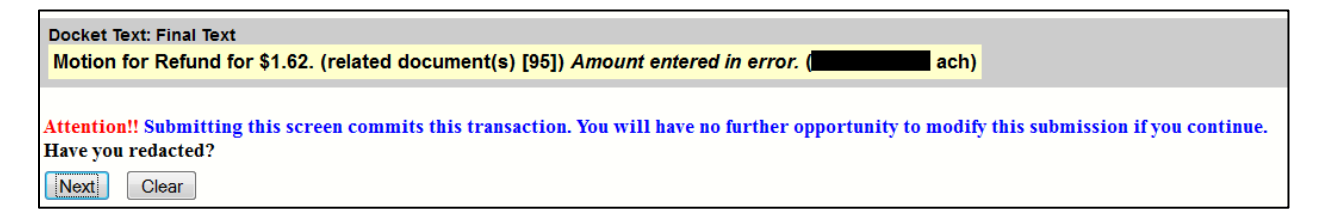

9. The Notice of Electronic Filing will appear.

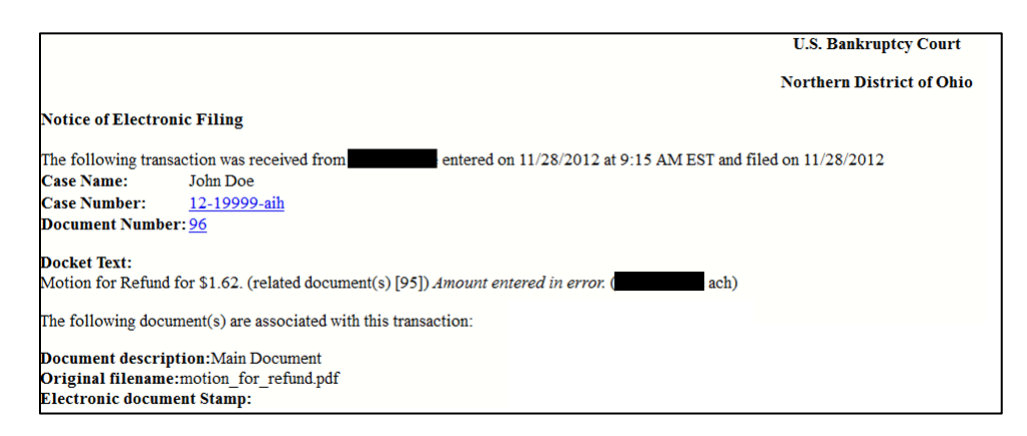

This completes the Motion for Refund request process.

### <span id="page-24-0"></span>**Appendix V: How to File a Resubmitted Transmittal/PDF**

**This procedure will allow you to resubmit the PDF to the docket, but it will not incur any additional fees. This is used when the amount indicated on the original Transmittal PDF is incorrect, but the amount that appears on the docket and the amount that was paid are both correct.**

- 1. Log in using your ACH login if you are not already logged in and click on the "Bankruptcy" menu.
- 2. As before, click on "ACH Direct Debit for Trustees," then "Transmittal of Unclaimed Funds," then enter the case number, and click "Next."

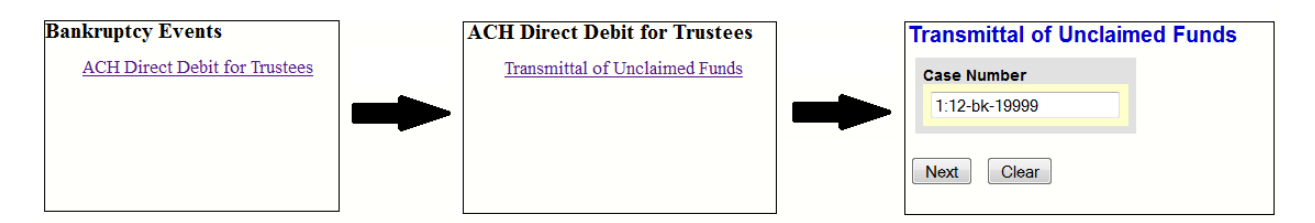

3. When the screen of available docket events appears, select "Resubmitted Transmittal/PDF."

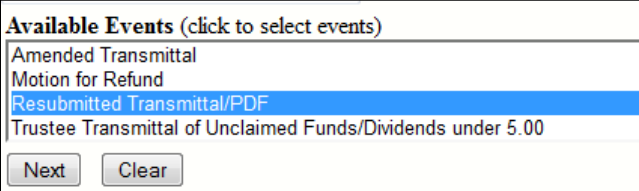

4. Select the previous docket event that contains the incorrect Transmittal.

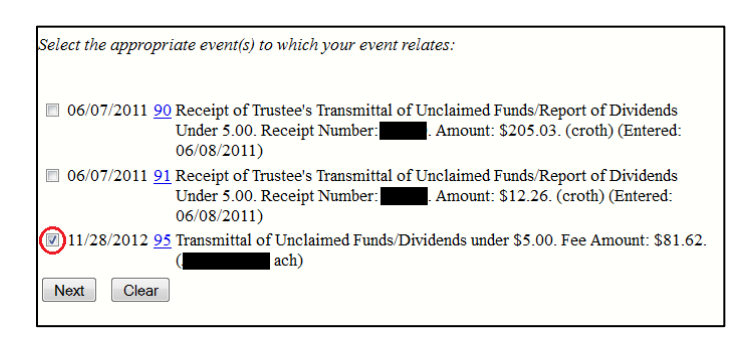

5. Browse for and select the correct PDF Transmittal.

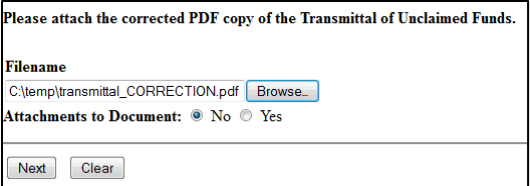

6. Enter additional text to the docket event, if desired, and click "Next."

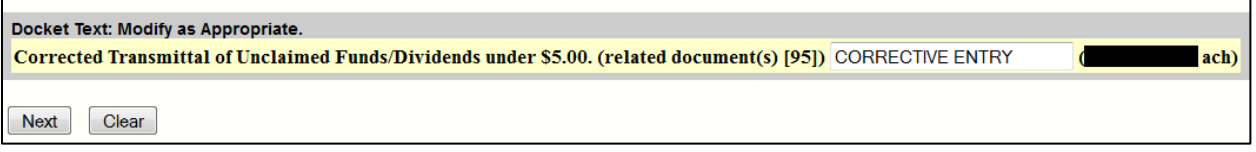

7. A final summary of the docket text will be shown. Click "Next" if satisfied.

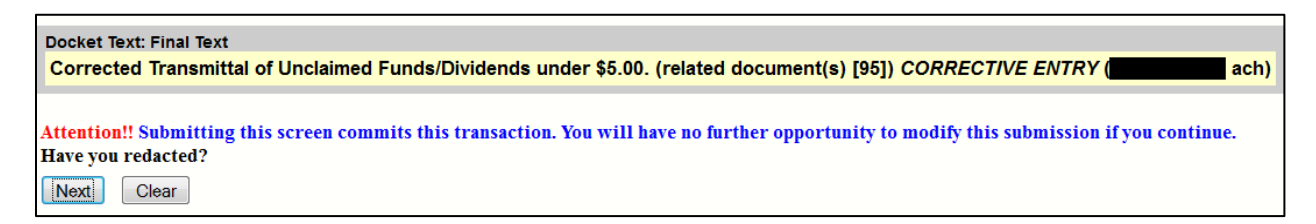

8. The Notice of Electronic Filing will appear.

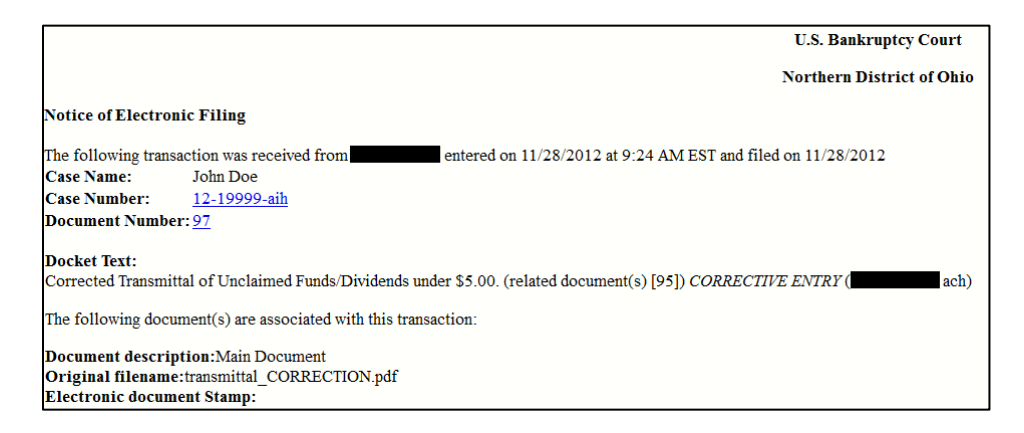

Note that you will NOT see a screen of pending Pay.gov charges. No money is actually transferred with a Resubmitted Transmittal/PDF; only a PDF file is being corrected.

*This completes the Resubmitted Transmittal/PDF procedure.*

### <span id="page-26-0"></span>**Appendix VI: How to File a Motion to Transfer Funds**

**This procedure applies when funds have accidentally been docketed to the wrong case.**

**NOTE: In order to file a Motion to Transfer Funds, you must have a PDF copy of the Deficiency Notice given to you by the case administrator.** 

- 1. Log in using your ACH login if you are not already logged in and click on the "Bankruptcy" menu.
- 2. Click on "ACH Direct Debit for Trustees," then "Motions/Applications."

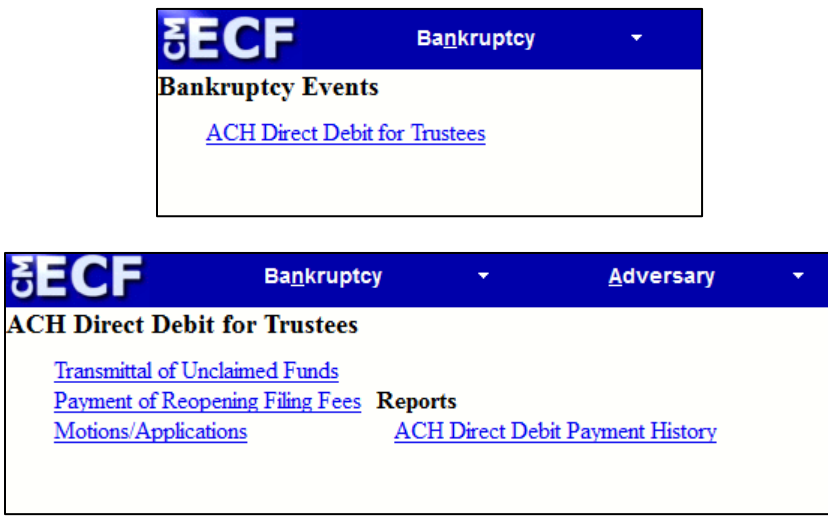

3. Enter in the case number of the *incorrect case* (the case to which the funds have already been docketed erroneously).

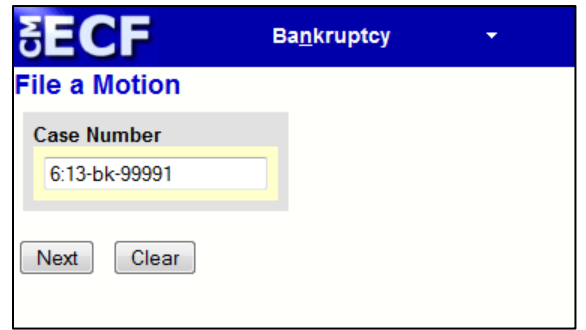

In this example we'll use case 13-99991 (Jane Doe), a non-existent dummy case.

4. The following screen will appear:

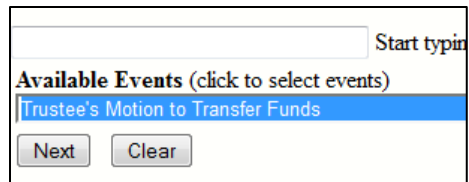

Select "Trustee's Motion to Transfer Funds" from the list of available events and click **Next**.

5. The following screen will appear:

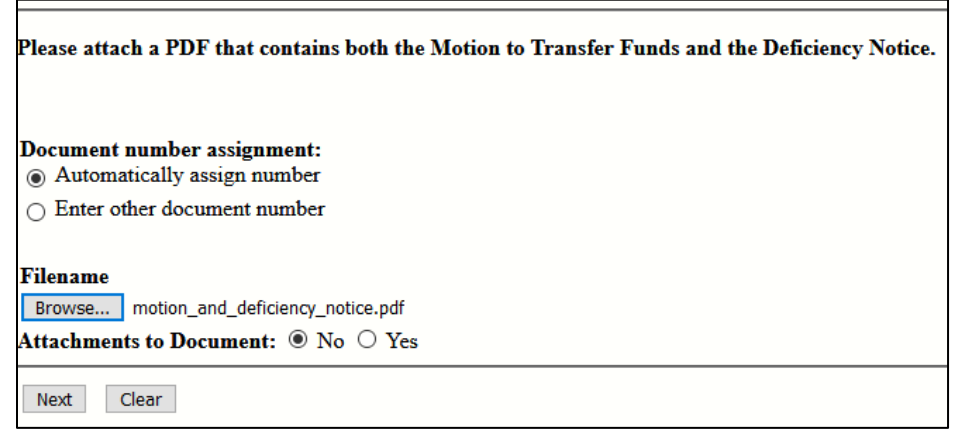

The Deficiency Notice must be included in the Motion to Transfer Funds PDF attachment. If you have not received a copy of the notice, please call the help desk of the U.S. Bankruptcy Court for the Northern District of Ohio. Please contact the help desk at your court location. Contact information can be found here[: https://www.ohnb.uscourts.gov/court-info/court-locations](https://www.ohnb.uscourts.gov/court-info/court-locations)

6. A list of docket events will appear.

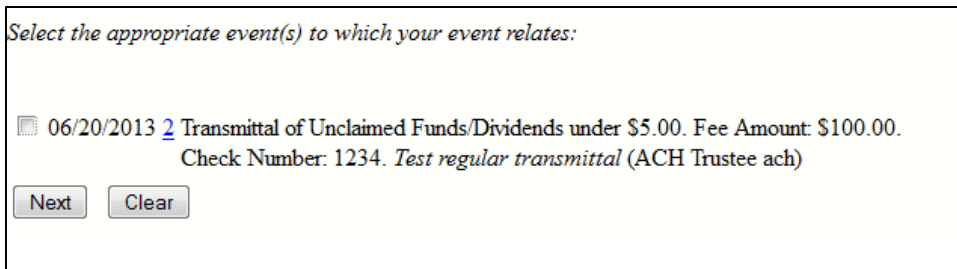

Check the docket event that represents the erroneous filing and click Next. In this example, we accidentally docketed a Transmittal of Unclaimed Funds and paid \$100 on this case in error.

7. The following screen will appear. Enter the case number that is the destination case to which we wish to transfer the funds.

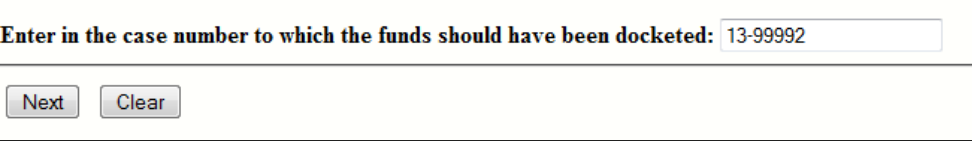

In this example, let's assume we originally meant to file a transmittal for case 13-99992 (another non-existent dummy case).

8. Enter the amount to be transferred and click Next.

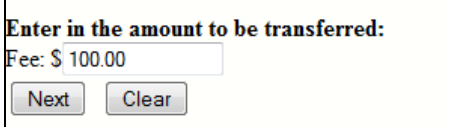

9. The docket text will be displayed. Enter some additional text in the textbox, if desired, then click Next.

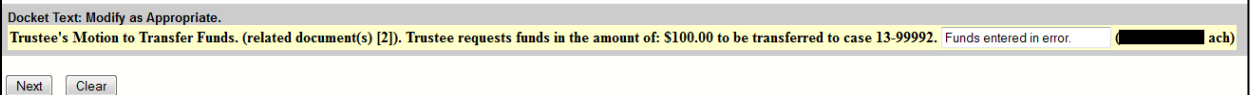

10. A final copy of the docket text will be displayed:

**Docket Text: Final Text** Trustee's Motion to Transfer Funds. (related document(s) [2]). Trustee requests funds in the amount of: \$100.00 to be transferred to case 13-99992. Funds entered in error. (<br>ach) Attention!! Submitting this screen commits this transaction. You will have no further opportunity to modify this submission if you continue. Have you redacted? Next Clear

Confirm that the text looks exactly as desired and click Next.

11. The Notice of Electronic Filing will be displayed.

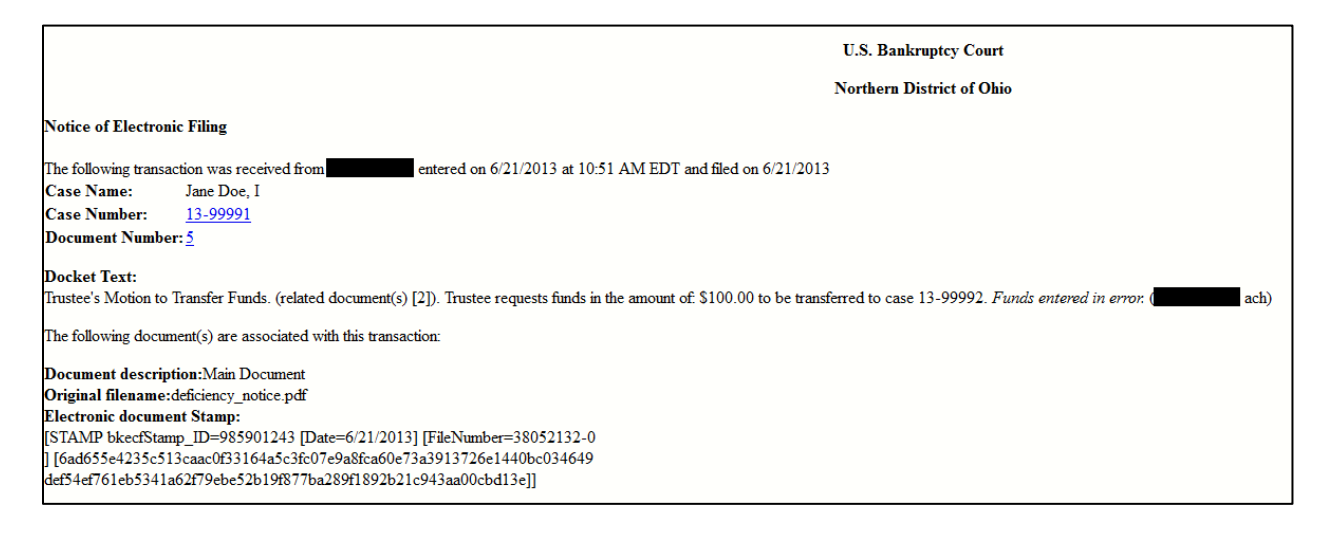

*This completes the process for filing a Motion to Transfer Funds*. Please be advised, however, that you must also file a *Resubmitted Transmittal/PDF*.